#### Cmore Mobile app

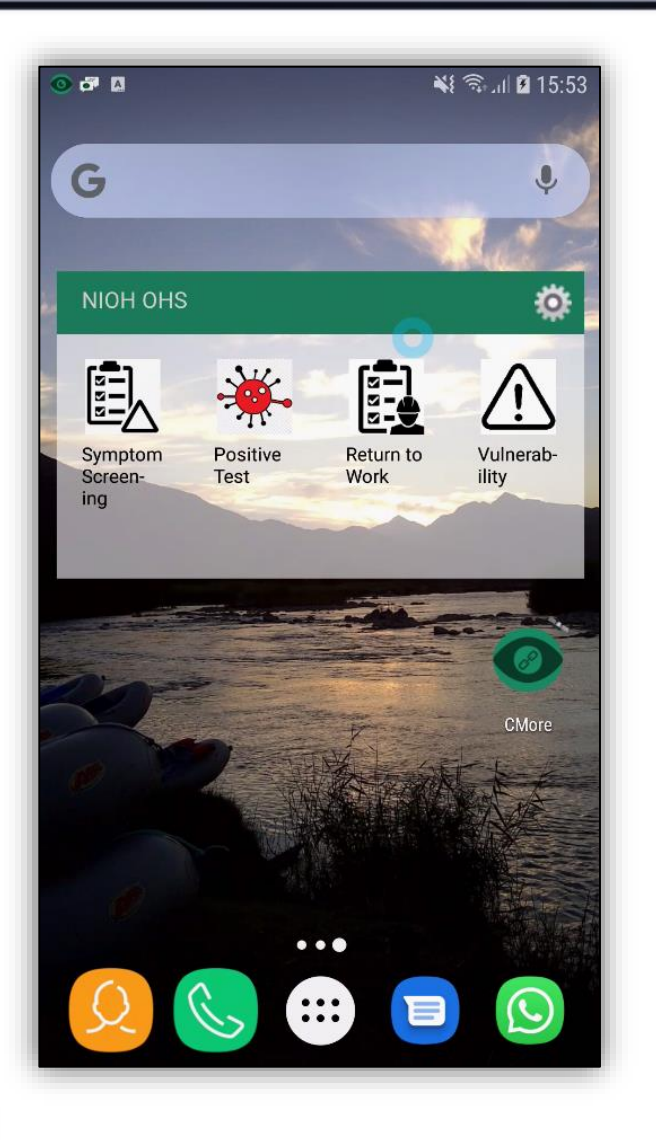

- 1. Install Cmore Mobile app from Google Play Store <https://play.google.com/store/apps/details?id=csir.cmore.adapter&hl=en>
- 2. When logging in first time, select the Dmore CHPC server by tapping Cmore Africa
- 3. Allow app access requests and usage tracking
- 4. User credentials will be made available via email or otherwise (when bulk registration is used)
- 5. Tap on a tag short cut to enter a data record
- 6. Enter the data and tap save to submit the record to the Cmore server

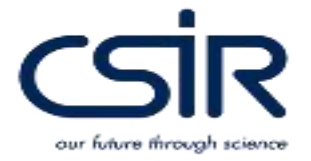

### Cmore Mobile app

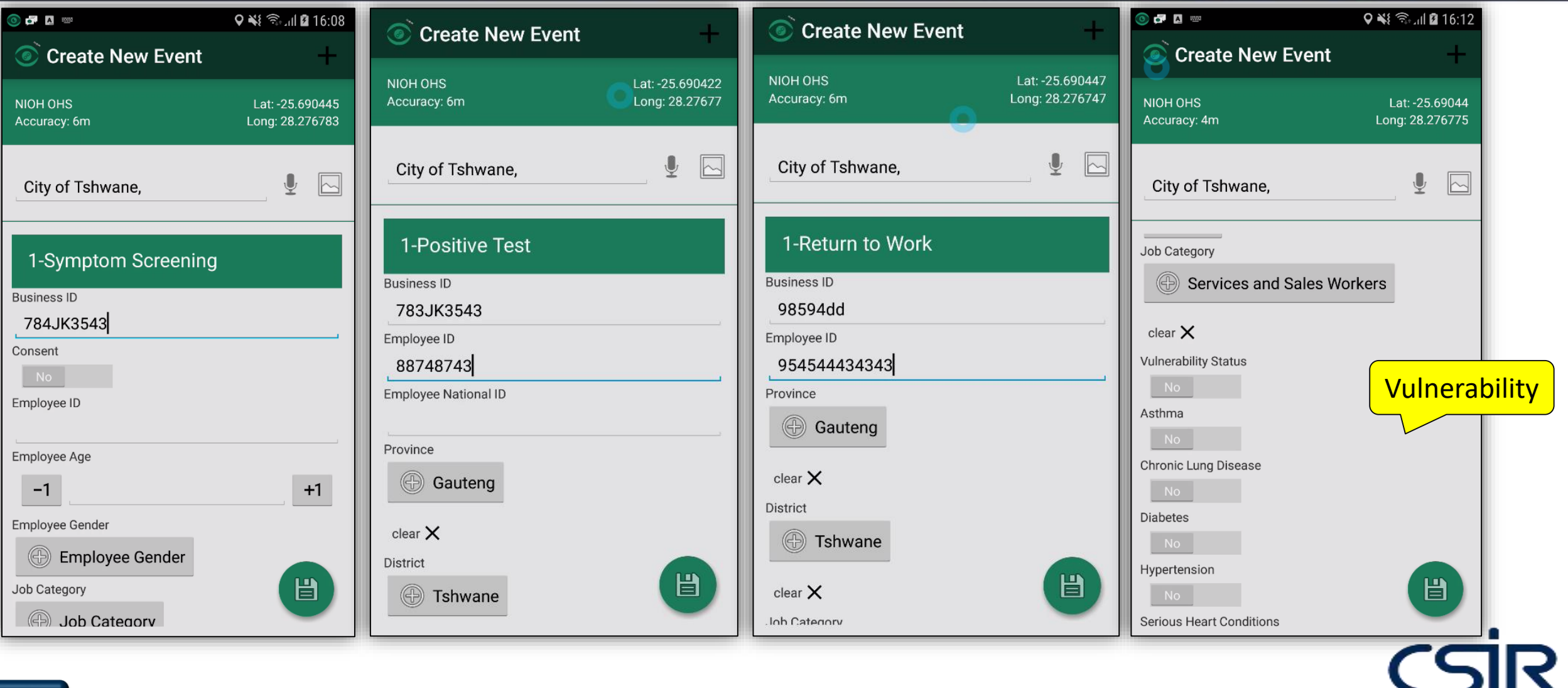

- 1

our future through science

1. Access Cmore Web app via Google Chrome (preferred), Safari or FireFox.

<https://dmore.chpc.ac.za/za/portal/login.html>

2. User credentials will be made available via email or otherwise (when bulk registration is used)

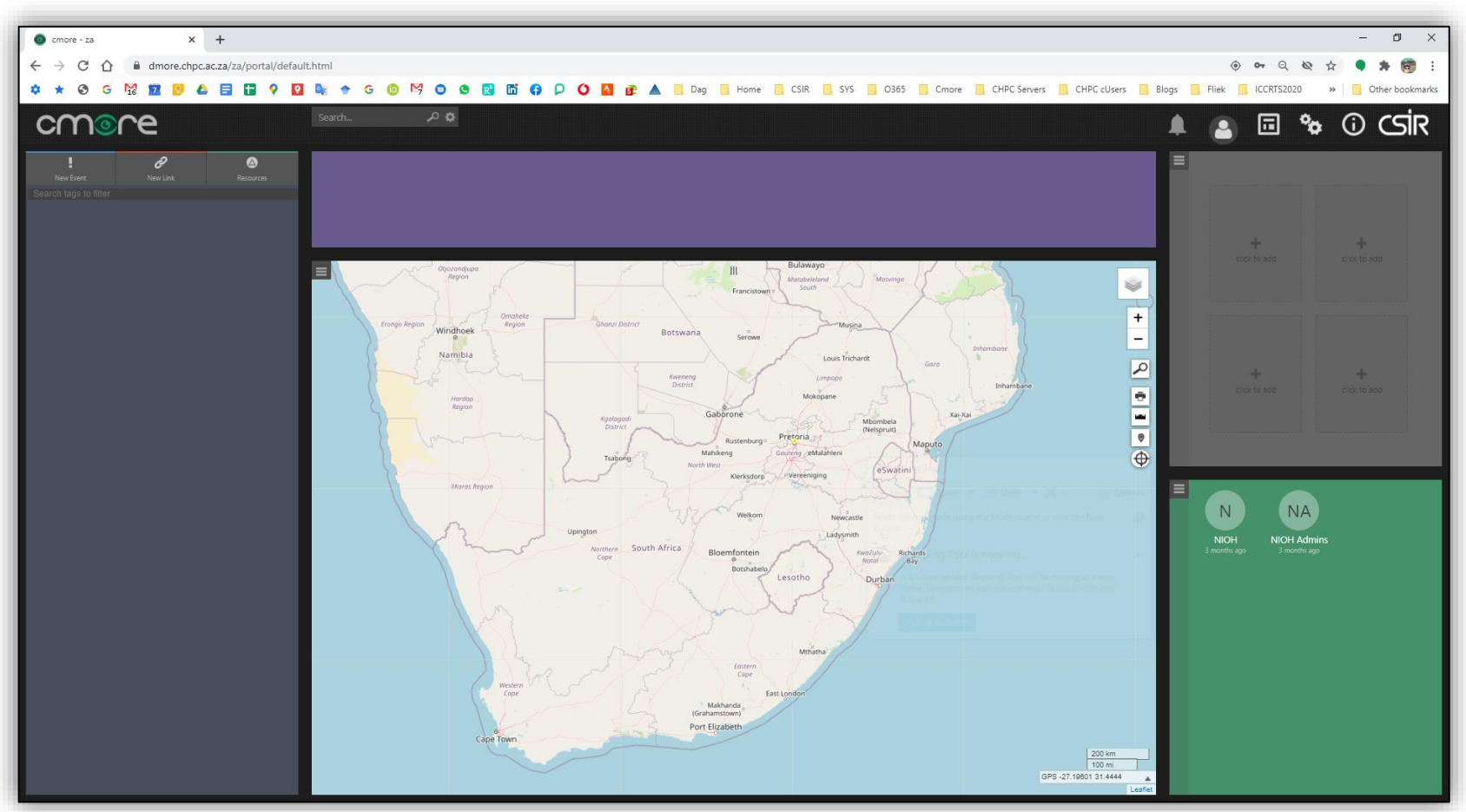

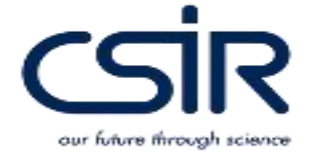

- 1. To enter a data record
	- 1. Tap on New Event
	- 2. Select the appropriate tag
- 2. Once all data populated, submit the record to the Cmore server by clicking Create Event.
- 3. Records with a position will display on the map.
- 4. Records without a position will not be visible on the map, but could be viewed under Event View.
- 5. Operators will only see data they submitted, not that from other operators
- 6. CSIR will manage records to ensure maximum resources available for record submission.

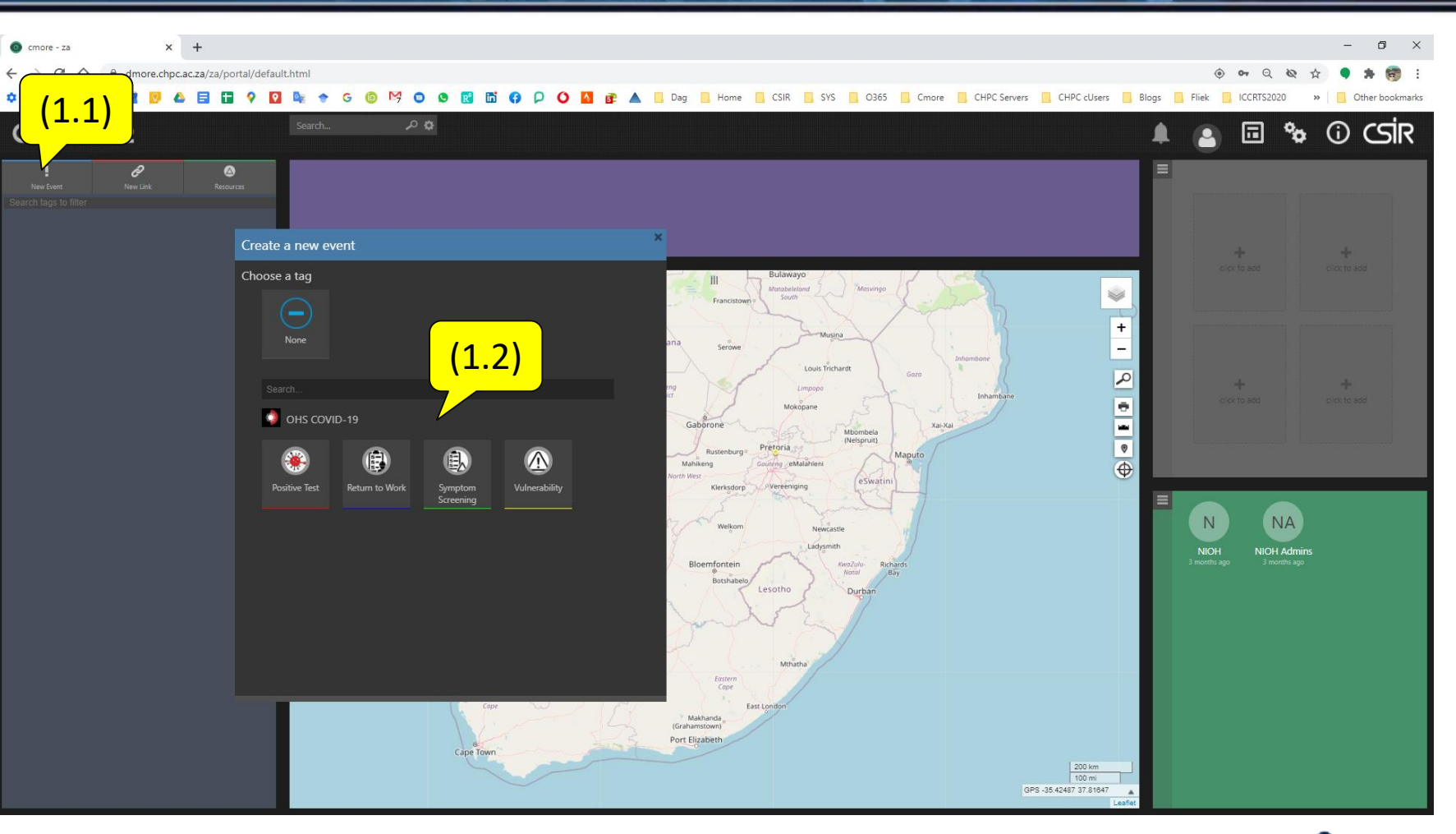

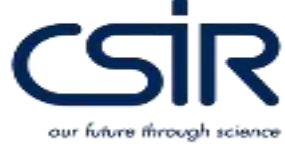

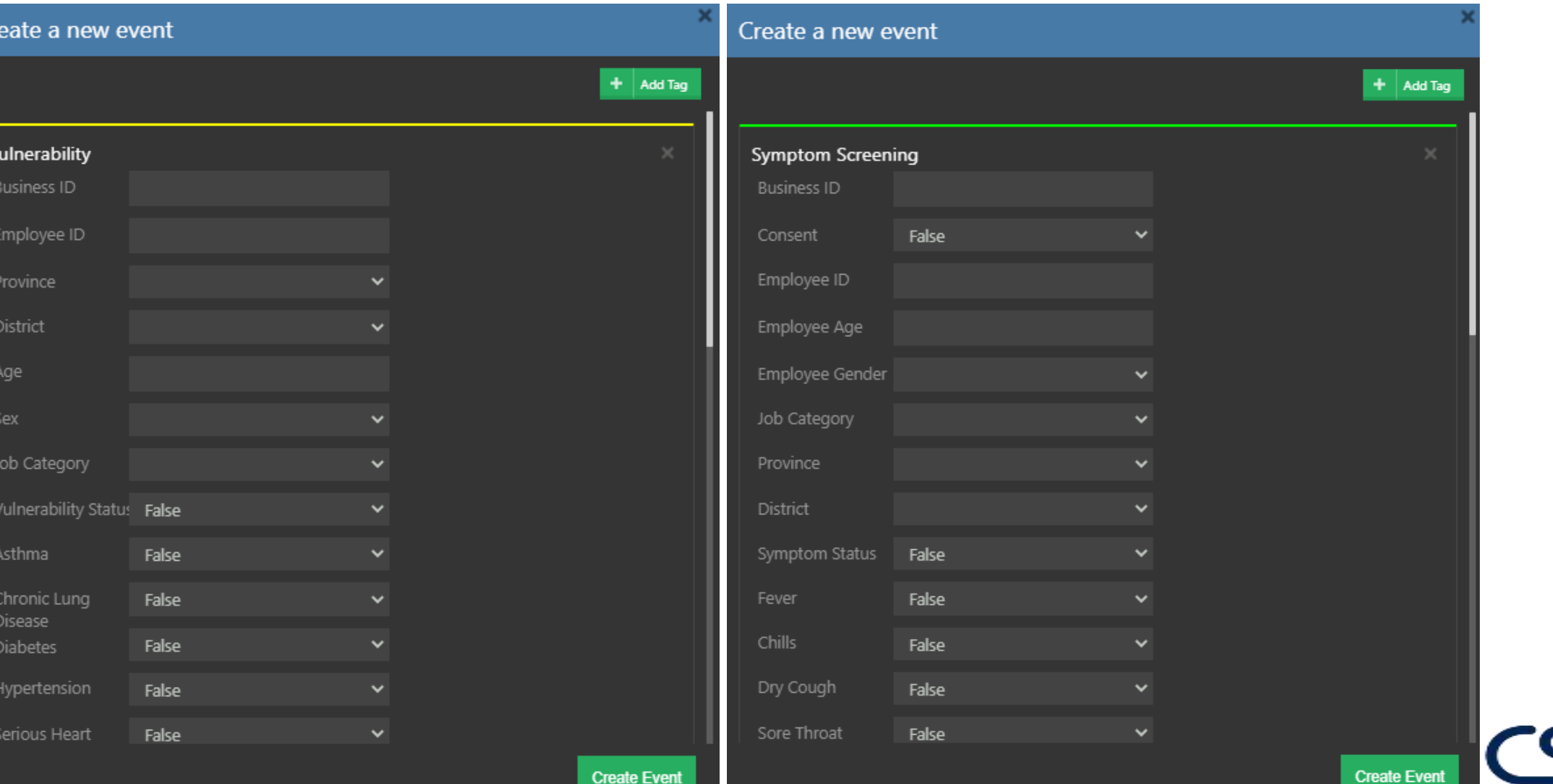

-

our future through science

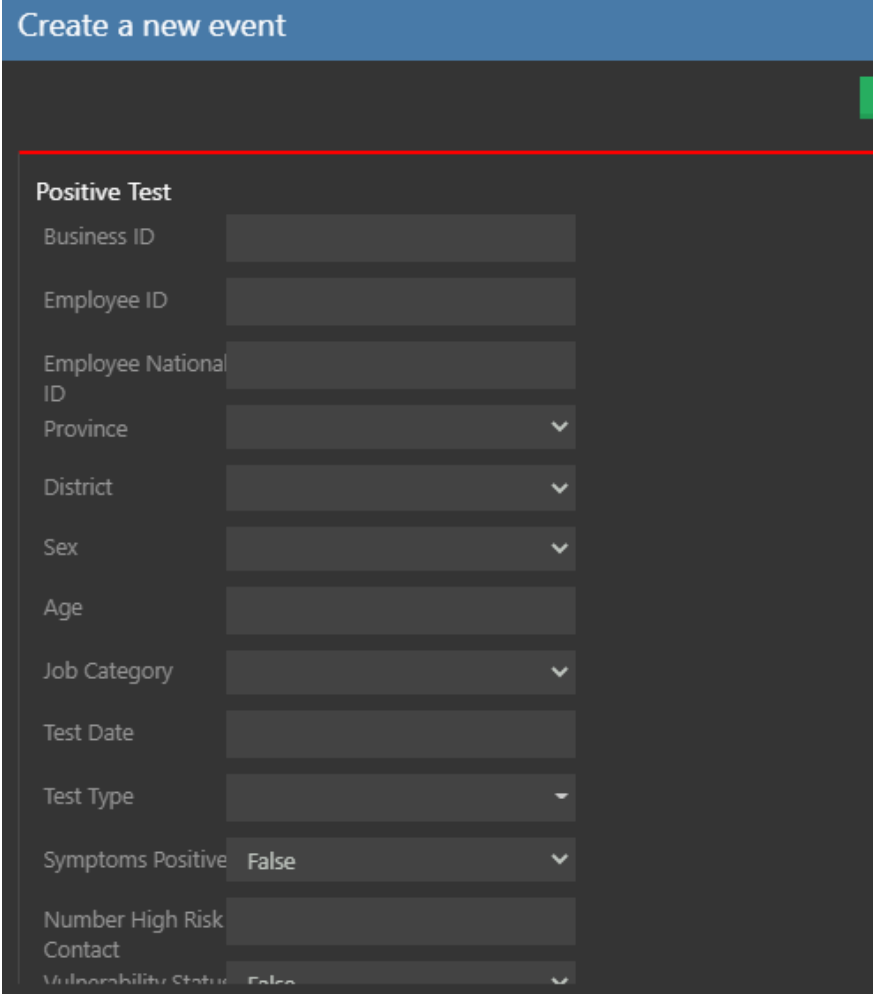

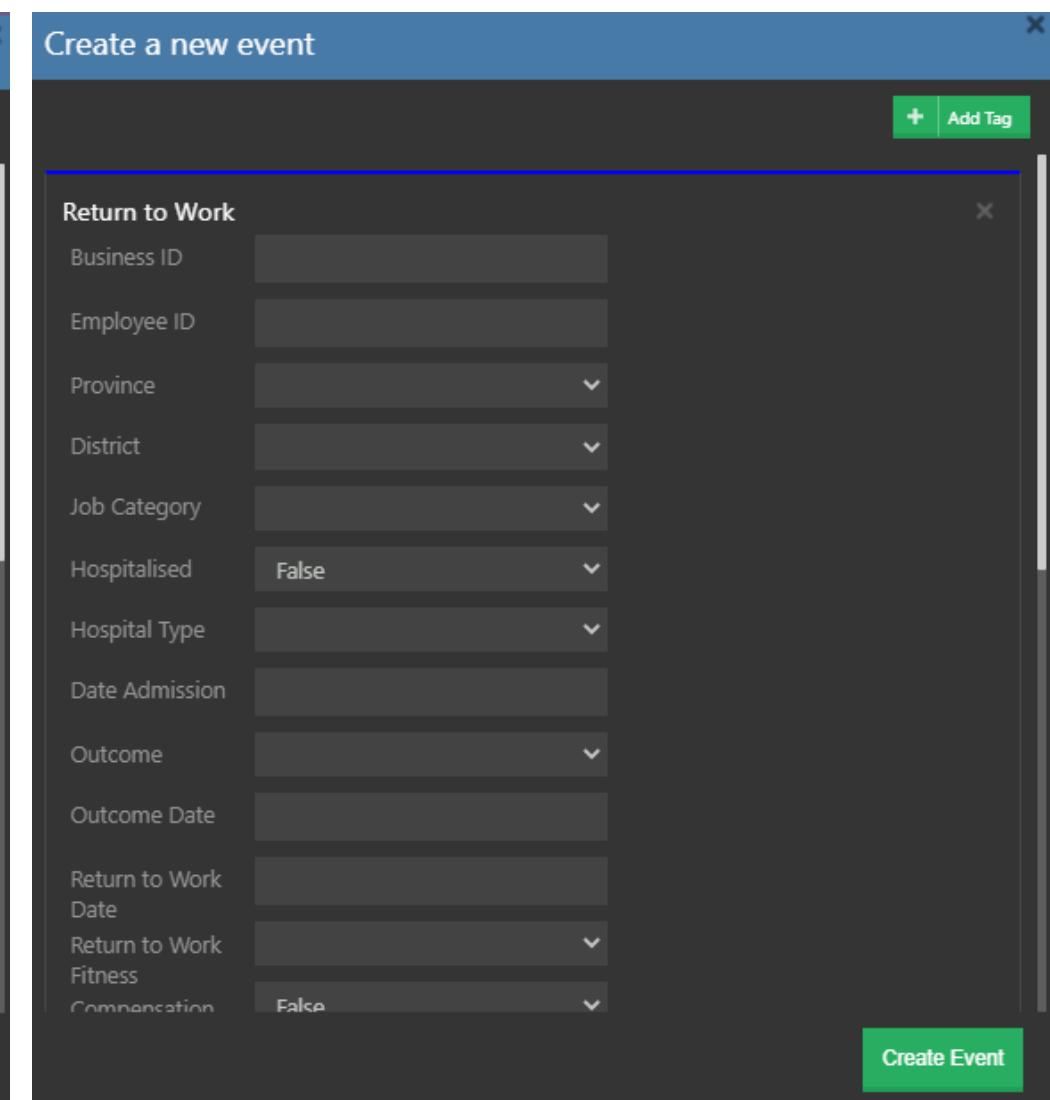

- 1

our future through science

**Create Event** 

Add Tag

#### Cmore Registration Process

- 1. Follow process for Occupational Surveillance System Business Registration and Data Submission Process
- 2. Select Cmore option
- 3. Note the Business Name and Generated Business ID
- 4. Complete the Cmore Registration Template (See slide after next). Make sure to complete both tabs in the Excel file – Business and User Registration tabs
- 5. Submit the Business Name and Business ID with the completed Cmore Registration Template to [cmore@csir.co.za](mailto:cmore@csir.co.za)
- 6. CSIR will register the accounts and make the credentials for operators available either via a Cmore system generated email or otherwise – the latter will be for bulk registration cases
- 7. Once credentials are available, data can be submitted via the Cmore Web app by accessing the Cmore Web app - <https://dmore.chpc.ac.za/za/portal/login.html>

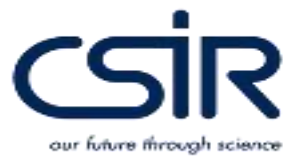

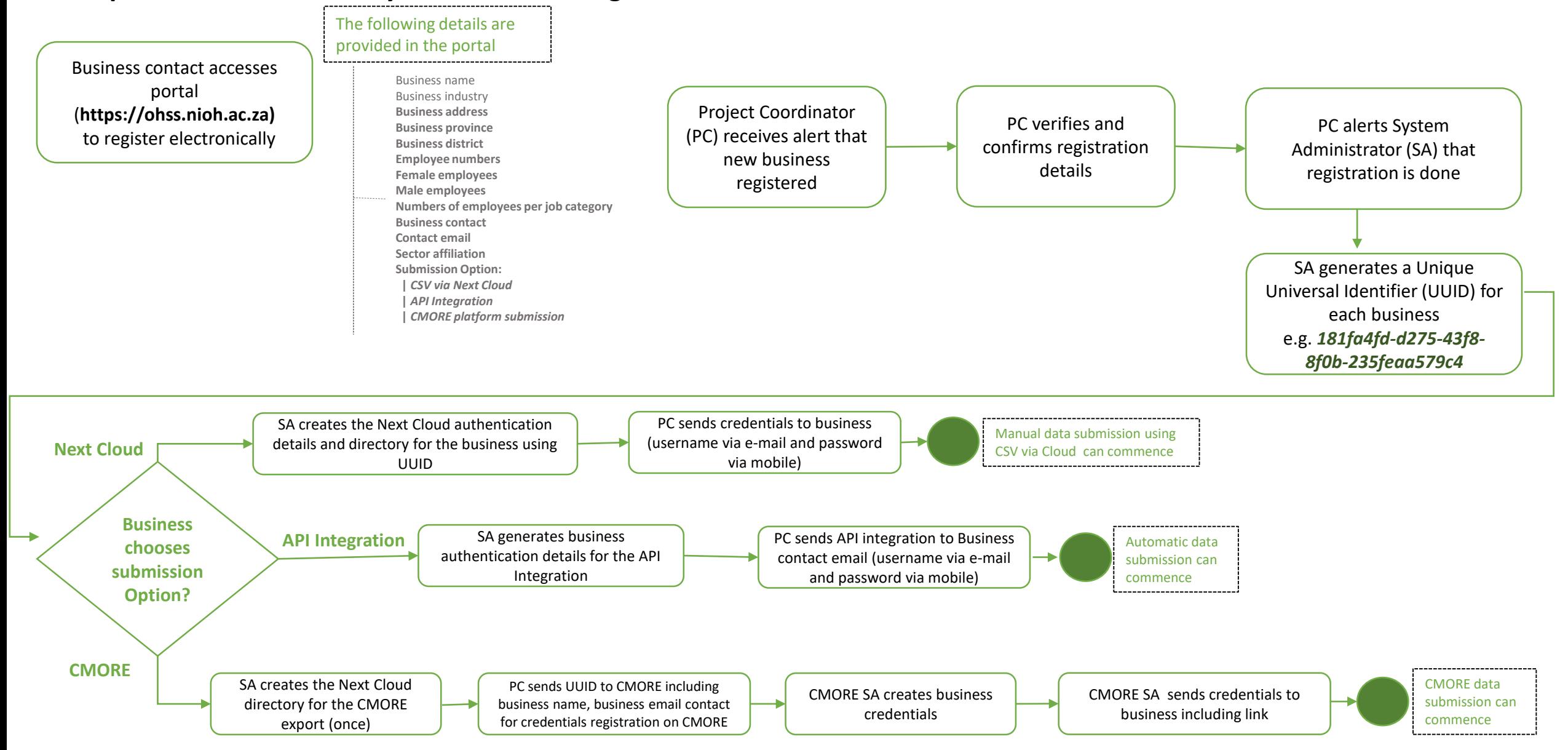

#### **Occupational Surveillance System Business Registration and Data Submission Process**

### Cmore Registration Template

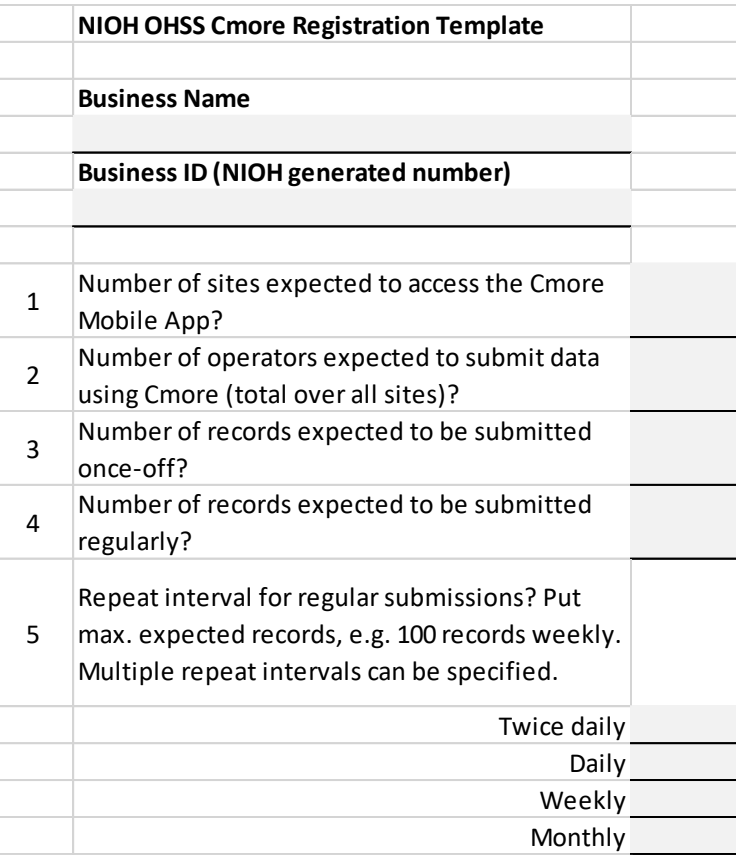

#### Business Registration tab | November 2015 | User Registration tab

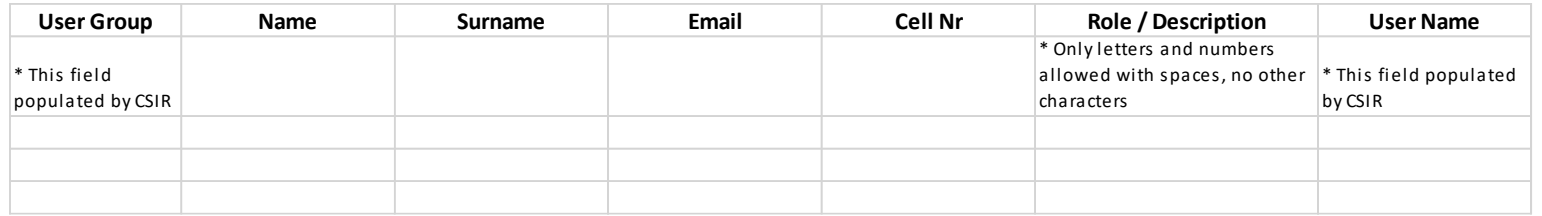

- -

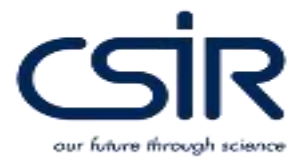